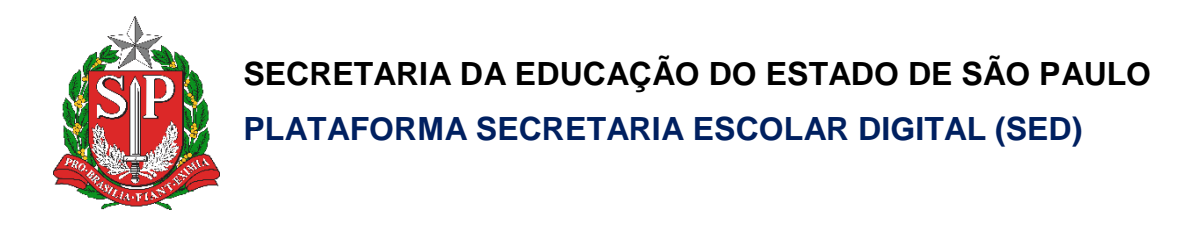

# Tutorial

## Plano de Aplicação Financeira (PAF)

**Versão: 2020.11.18**

### **Sumário**

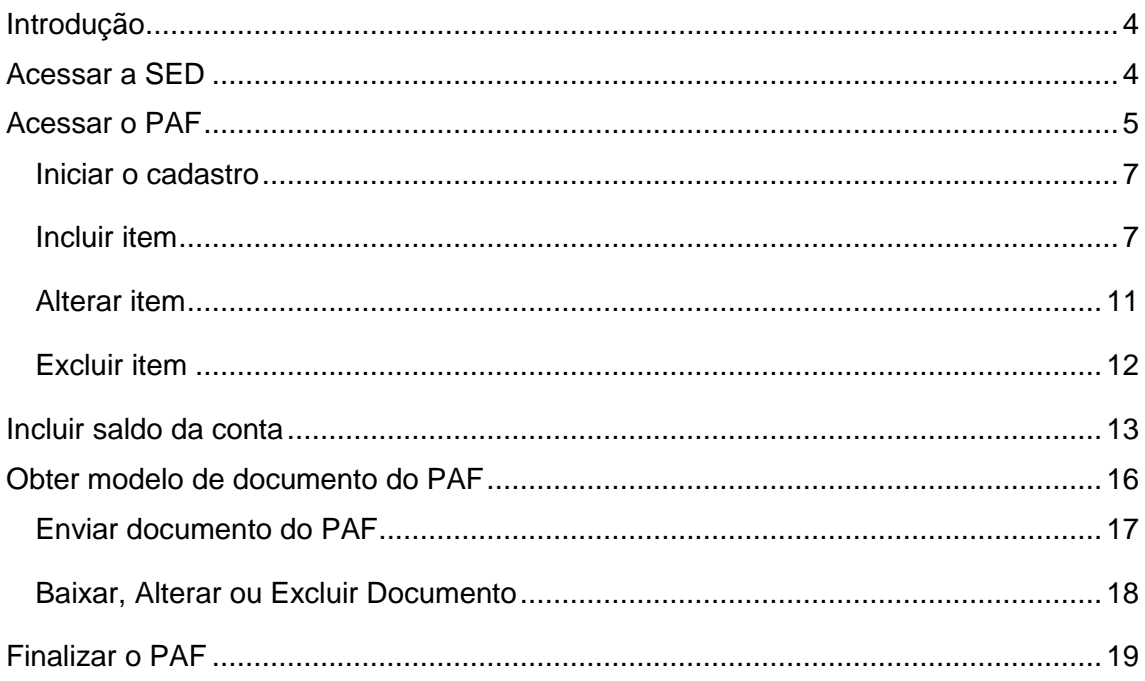

#### <span id="page-3-0"></span>Introdução

Criamos esse Tutorial para auxiliar nos procedimentos para a realização do lançamento do Plano de Aplicação Financeira (PAF).

Perfis com acesso:

- Diretor de Escola
- Vice-Diretor de Escola
- GOE

#### <span id="page-3-1"></span>Acessar a SED

1. Acessar a Secretaria Escolar Digital – SED através do link [https://sed.educacao.sp.gov.br/.](https://sed.educacao.sp.gov.br/)

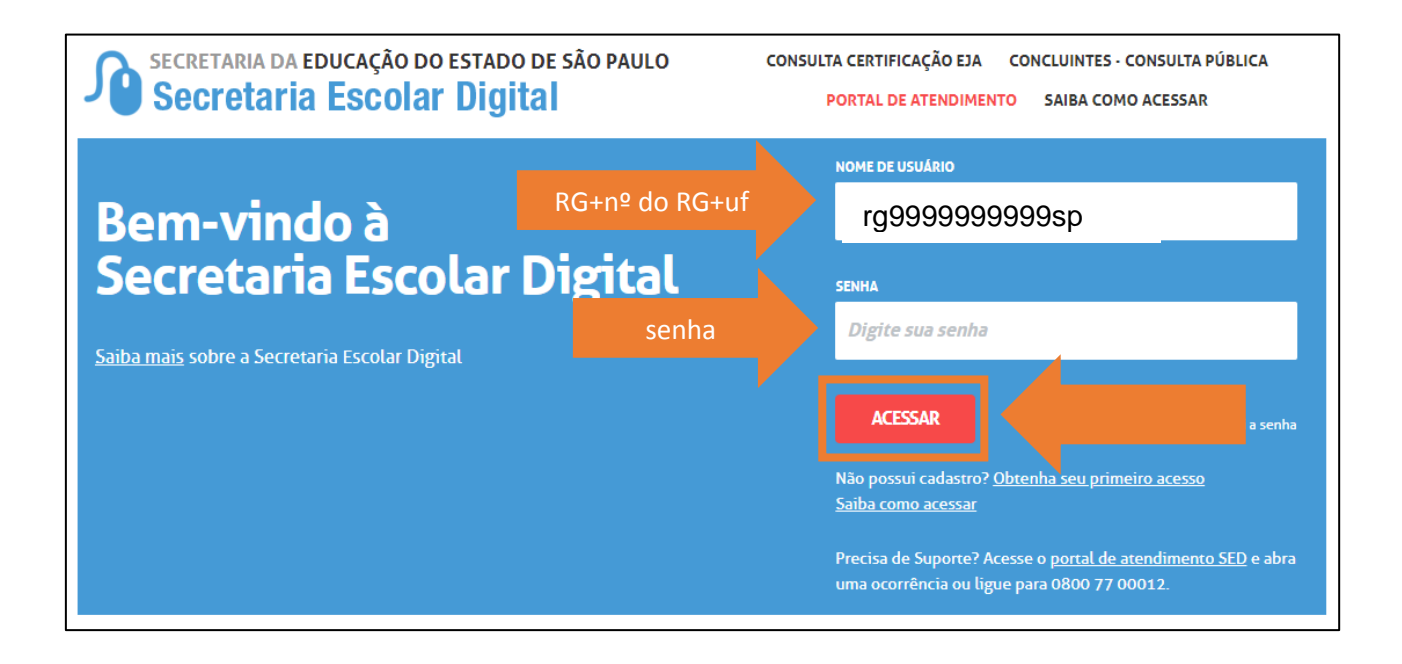

#### <span id="page-4-0"></span>Acessar o PAF

2. Digite "**PAF**" no campo de pesquisa localizado na parte superior esquerda e clique no link "**Lançamento do PAF**"

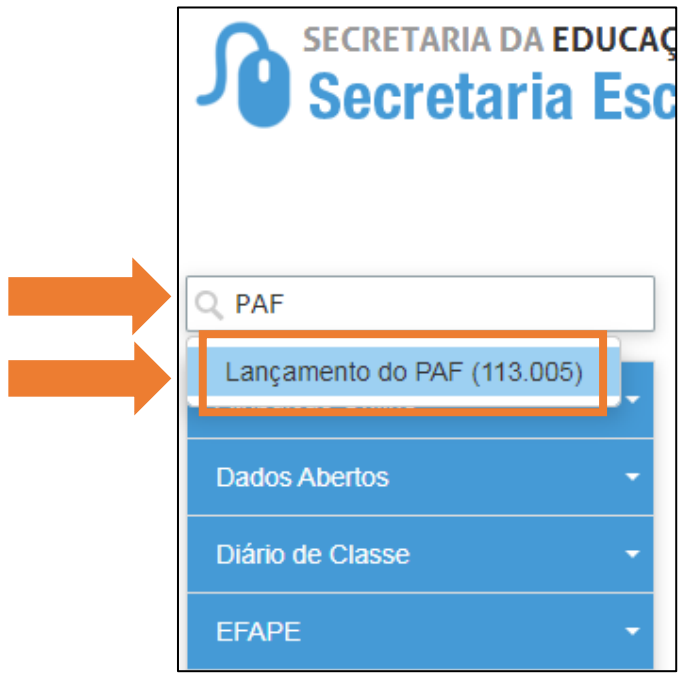

3. Ou clique em "**Financeiro**" (**1**) >> "**PDDE - Paulista**" (**2**) >> "**Lançamento do PAF**" (**3**).

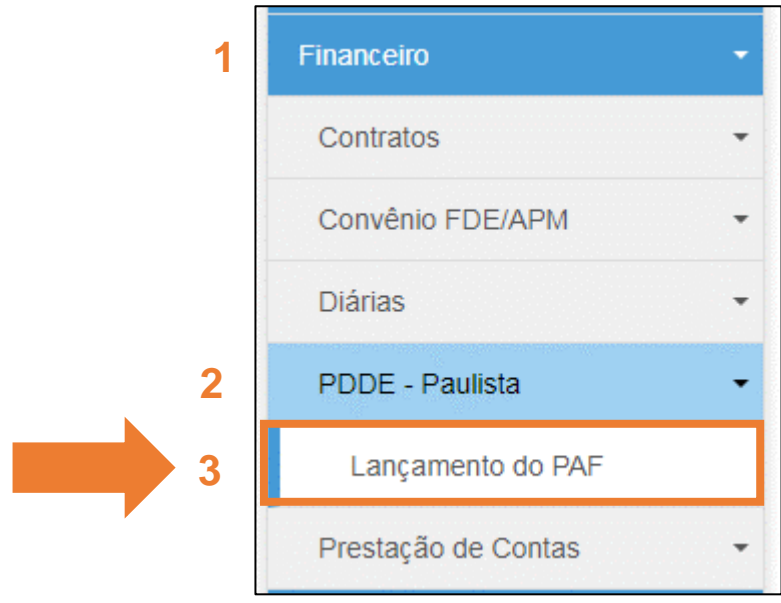

#### 4. Selecione a **Diretoria de Ensino**

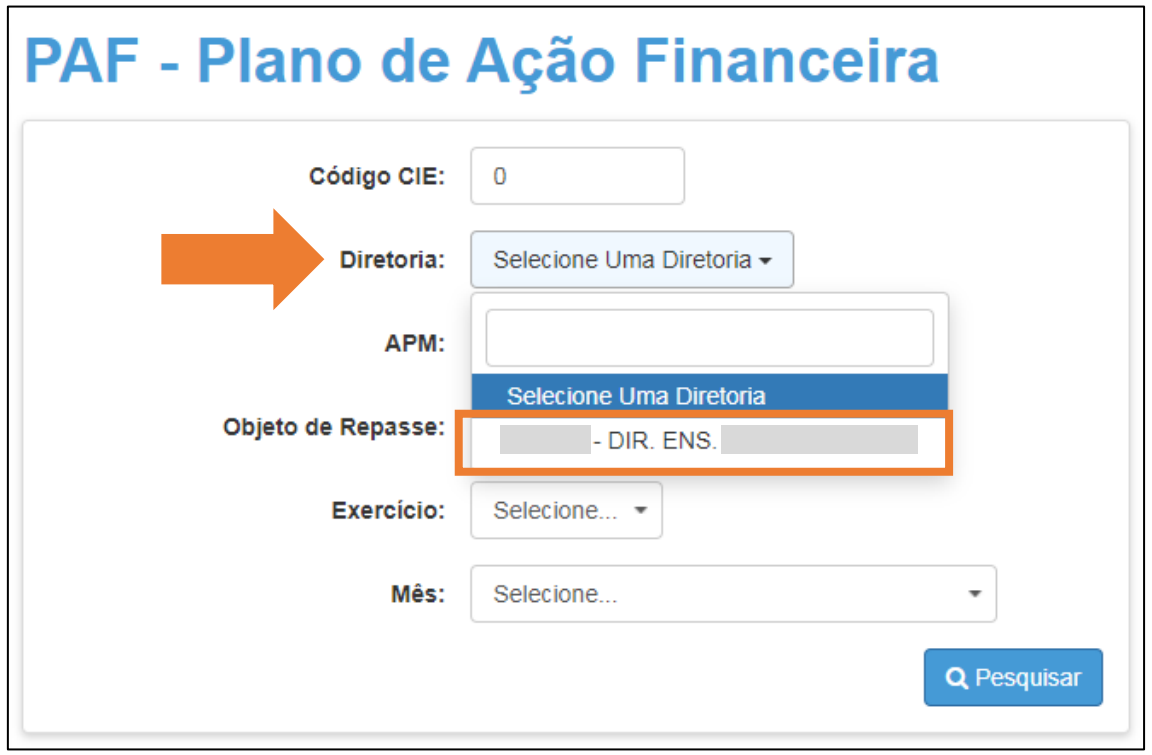

5. Clique em "**Pesquisar**"

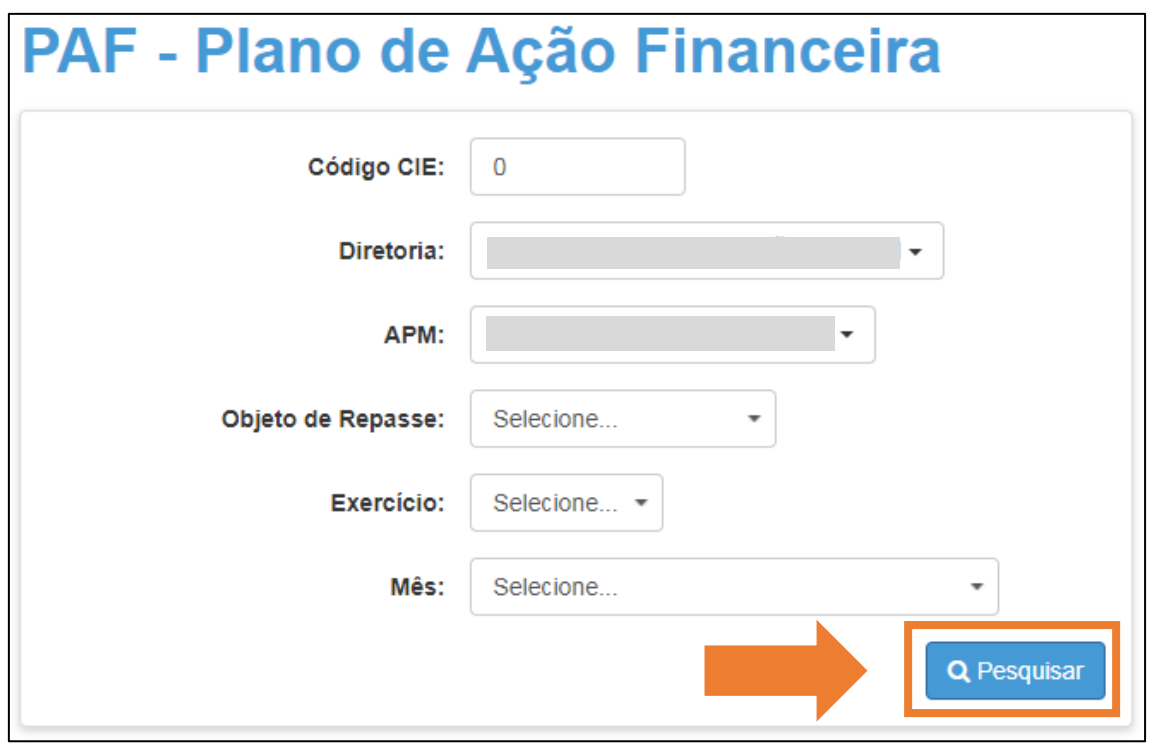

#### <span id="page-6-0"></span>Iniciar o cadastro

6. Para iniciar a inclusão dos itens clique no ícone da lupa ( $\overline{Q}$ ) na coluna "**Grupo de Despesa**"

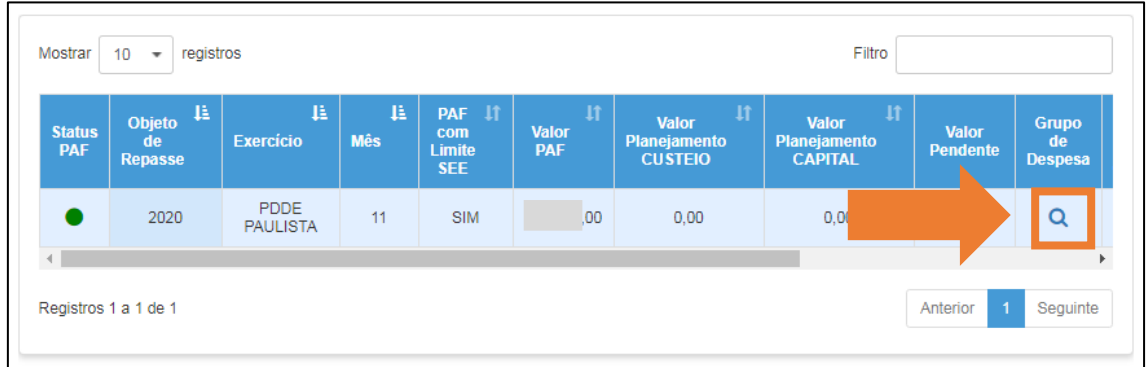

#### <span id="page-6-1"></span>Incluir item

7. Observe o valor limite para o plano e clique em "**Novo**"

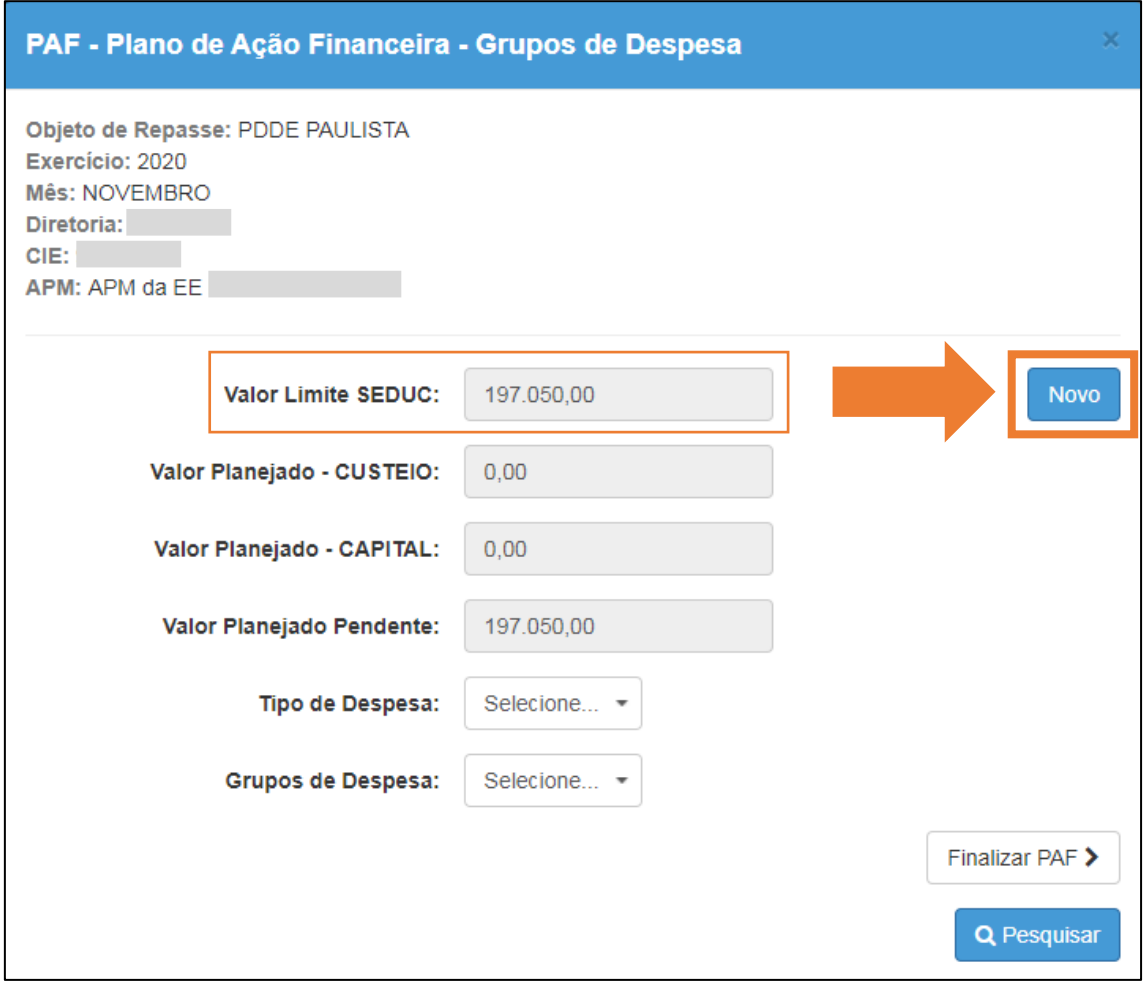

*(Obs: Os valores apresentados na imagem são fictícios)*

#### 8. Selecione o "**Tipo de Despesa**"

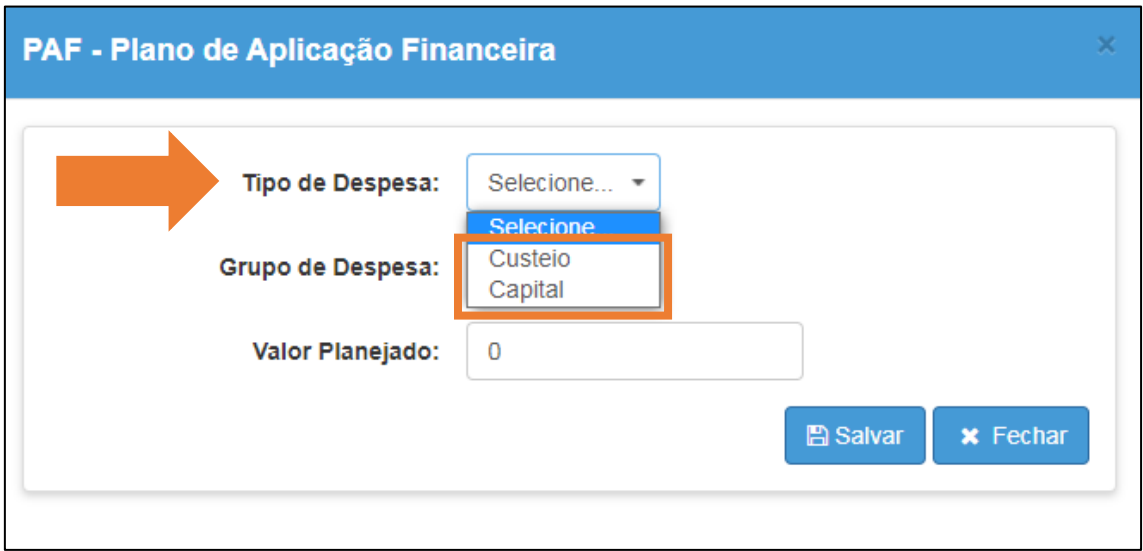

#### 9. Selecione o "**Grupo de Despesa**"

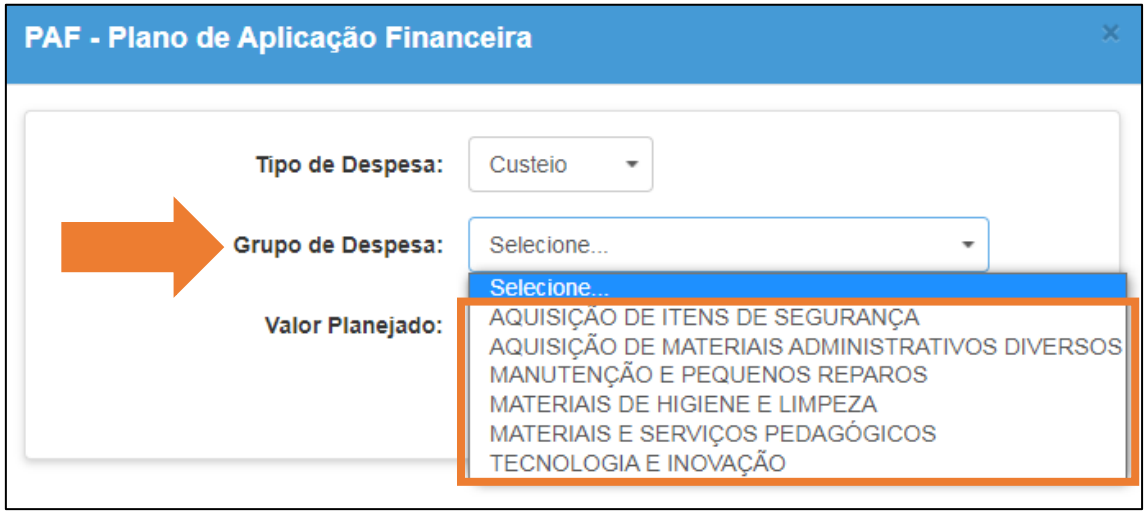

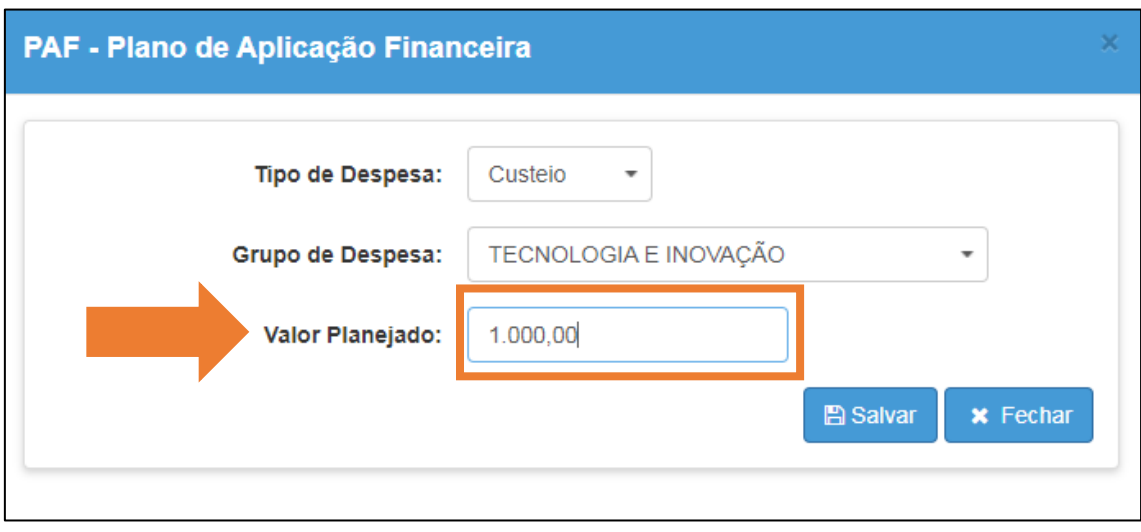

10.Informe o "**Valor Planejado**" para o grupo de despesa escolhido

*(Obs: O valor na imagem é apenas para exemplo)*

#### 11.Após informar o valor clique em "**Salvar**"

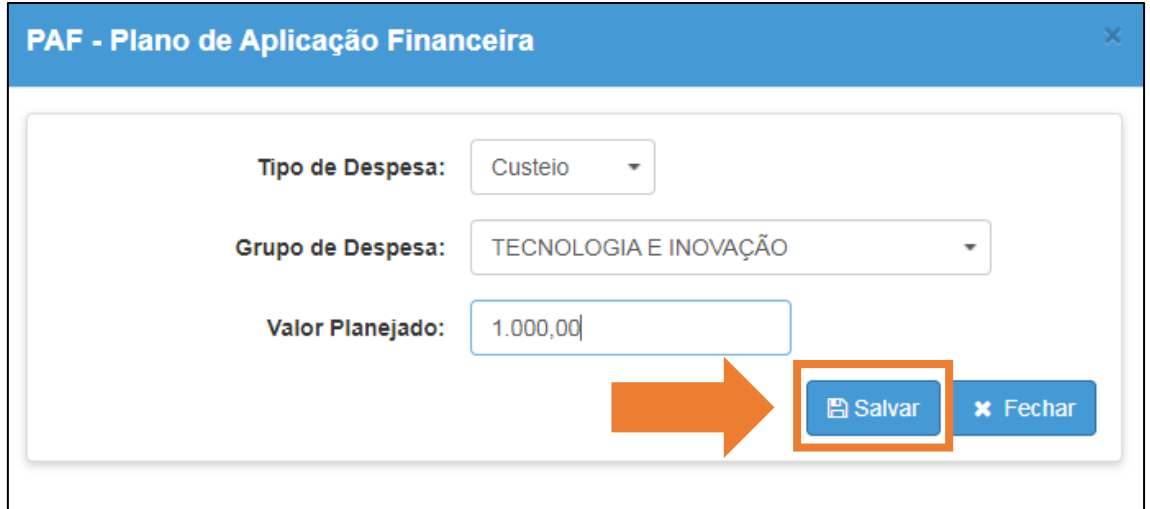

*(Obs: O valor na imagem é apenas para exemplo)*

12.Será exibida uma mensagem confirmando a gravação, clique em "**Fechar**" para voltar a tela anterior

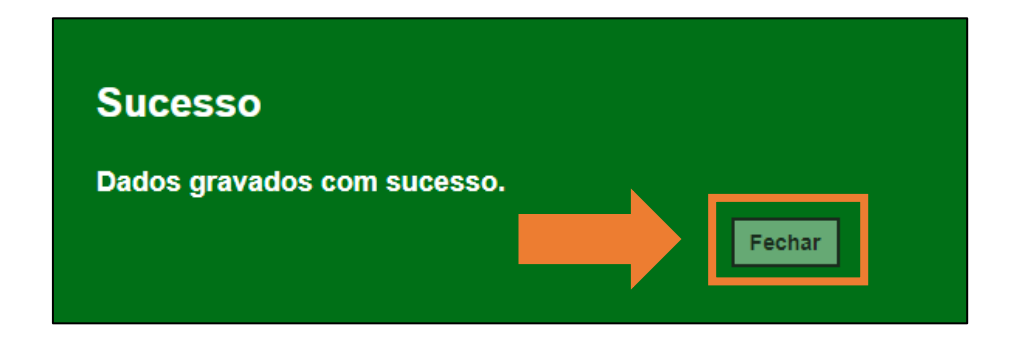

13.Observe que o campo **Valor Planejado Pendente** exibe o valor ainda disponível para planejar

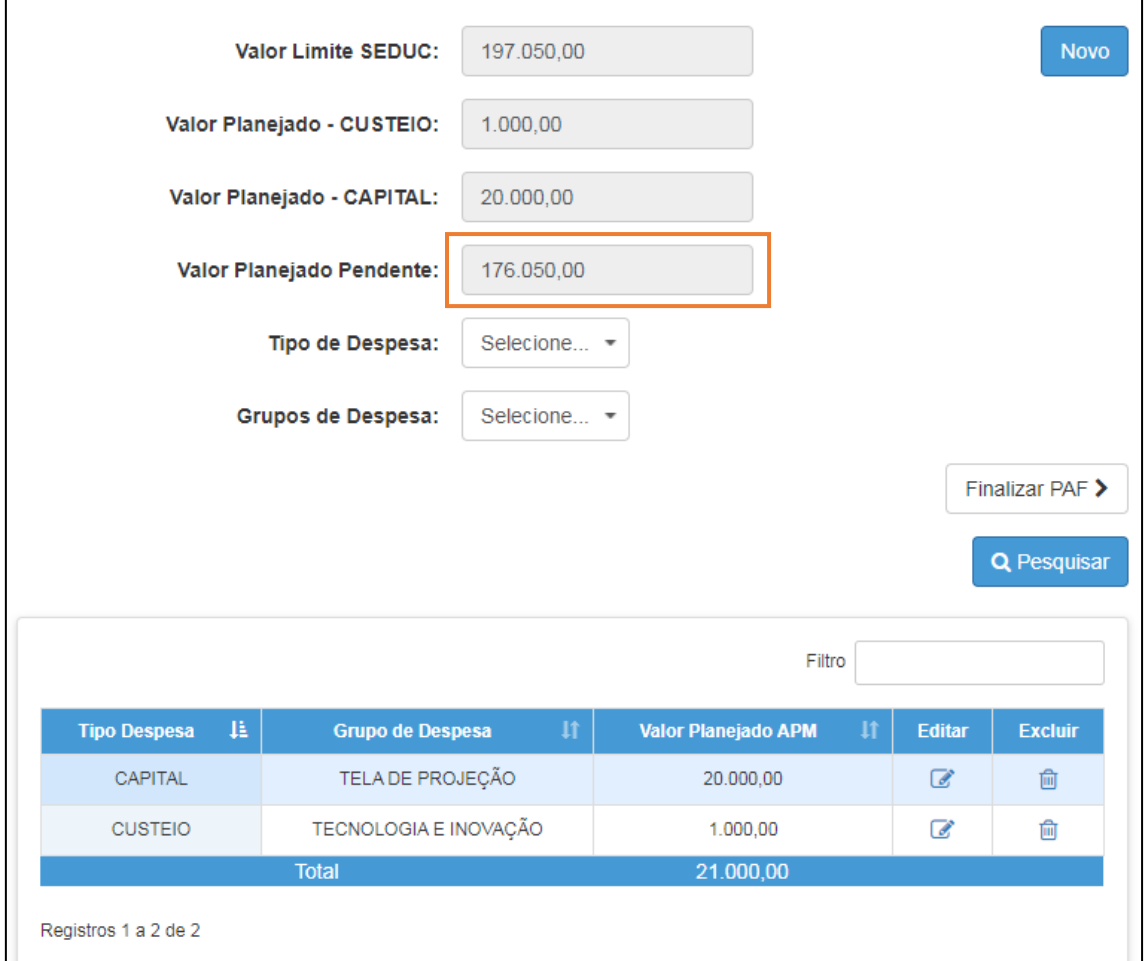

#### **Lembrete:**

O valor limite, disponibilizado pela SEDUC, poderá ser planejado de forma livre entre custeio, capital e todos os grupos de despesa. Os grupos de despesa, tanto de custeio quanto de capital, são:

- Aquisição de itens de segurança;
- Aquisição de materiais administrativos diversos;
- Manutenção e pequenos reparos;
- Materiais de higiene e limpeza;
- Materiais e serviços pedagógicos;
- Tecnologia e inovação.

#### <span id="page-10-0"></span>Alterar item

13.1. Caso precise editar um item de grupo de despesa cadastrado,

clique no ícone (<sup>3</sup>) na coluna "Editar"

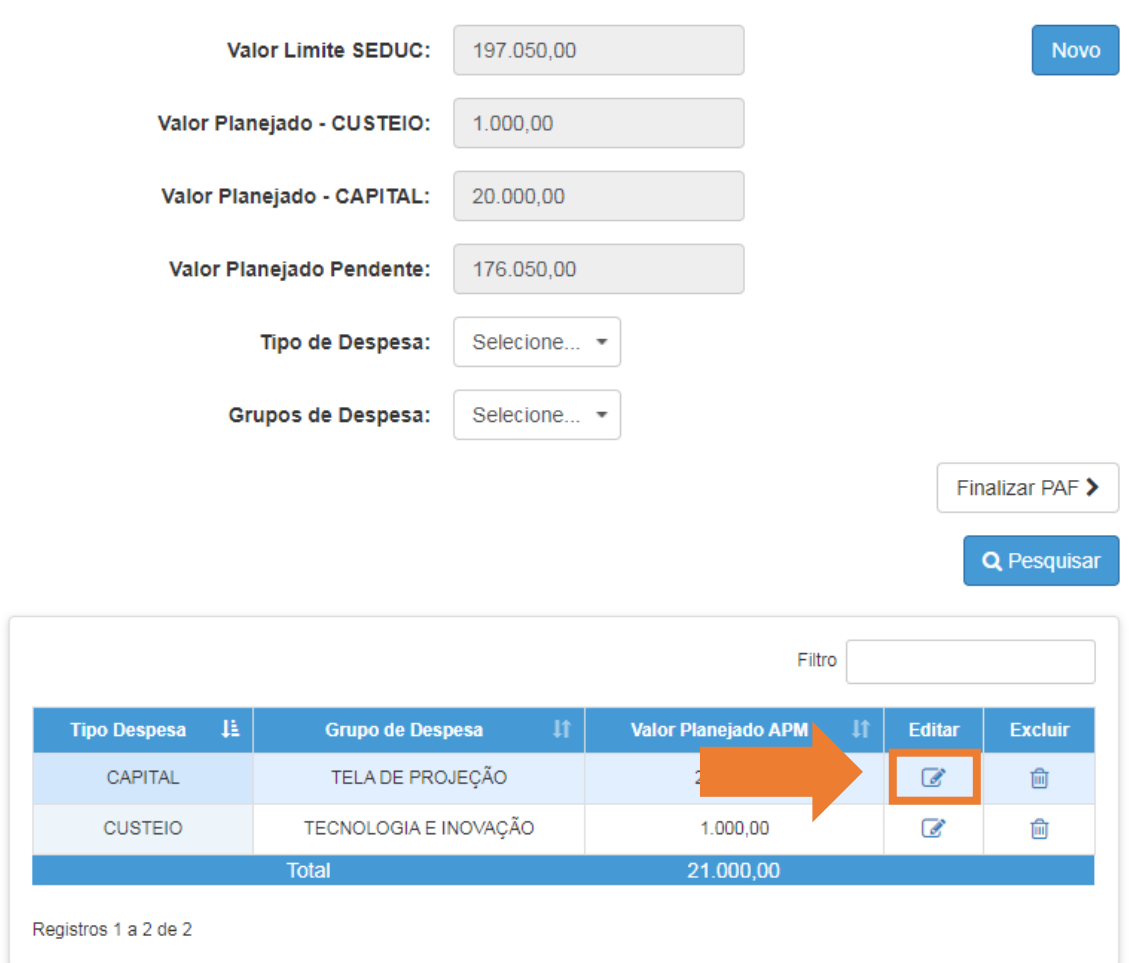

#### <span id="page-11-0"></span>Excluir item

13.2. Caso precise excluir um item de grupo de despesa cadastrado,

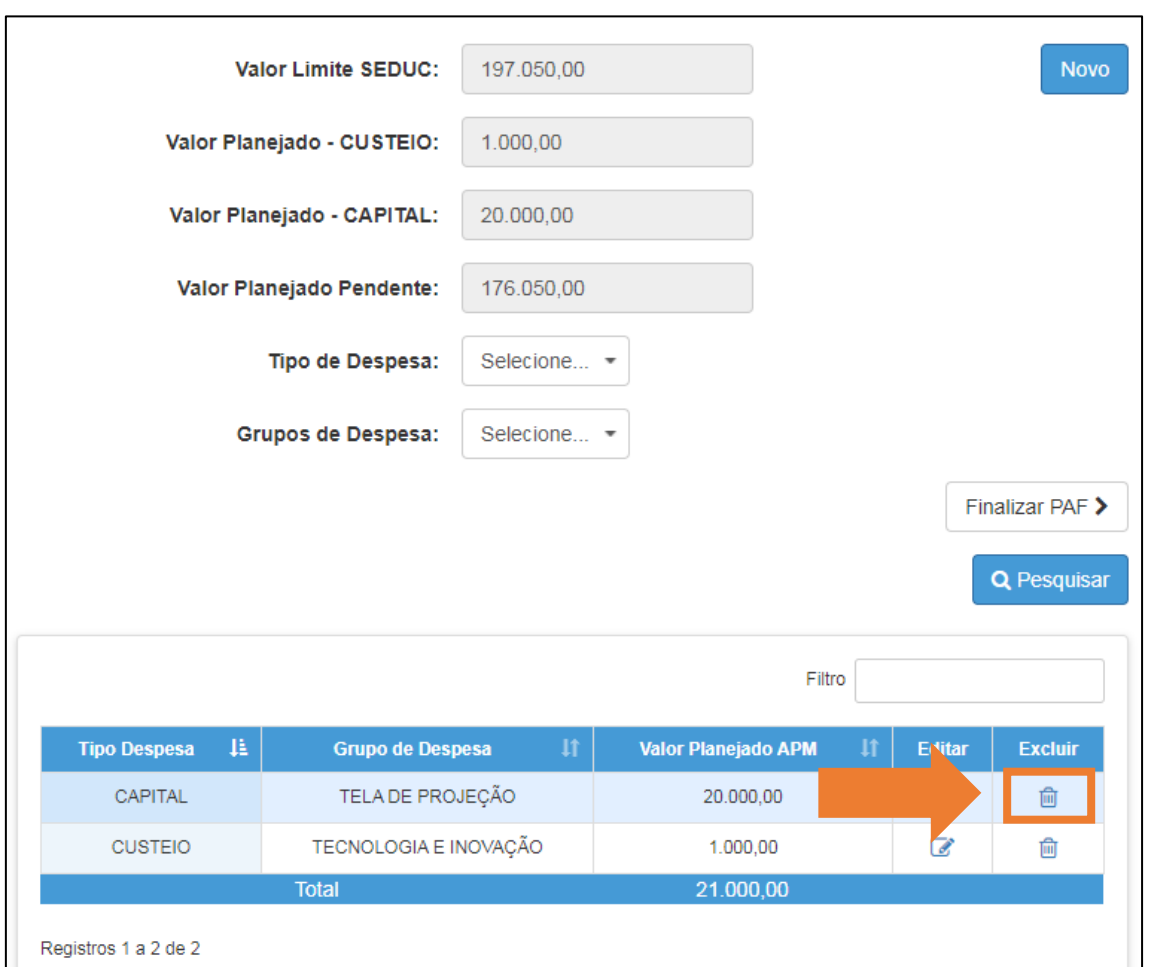

clique no ícone (  $\stackrel{\frown}{\blacksquare}$  ) na coluna "**Excluir**"

14.Após cadastrar todos os itens dos grupos de despesas no planejamento,

clique no "**X**" para fechar e voltar a tela anterior

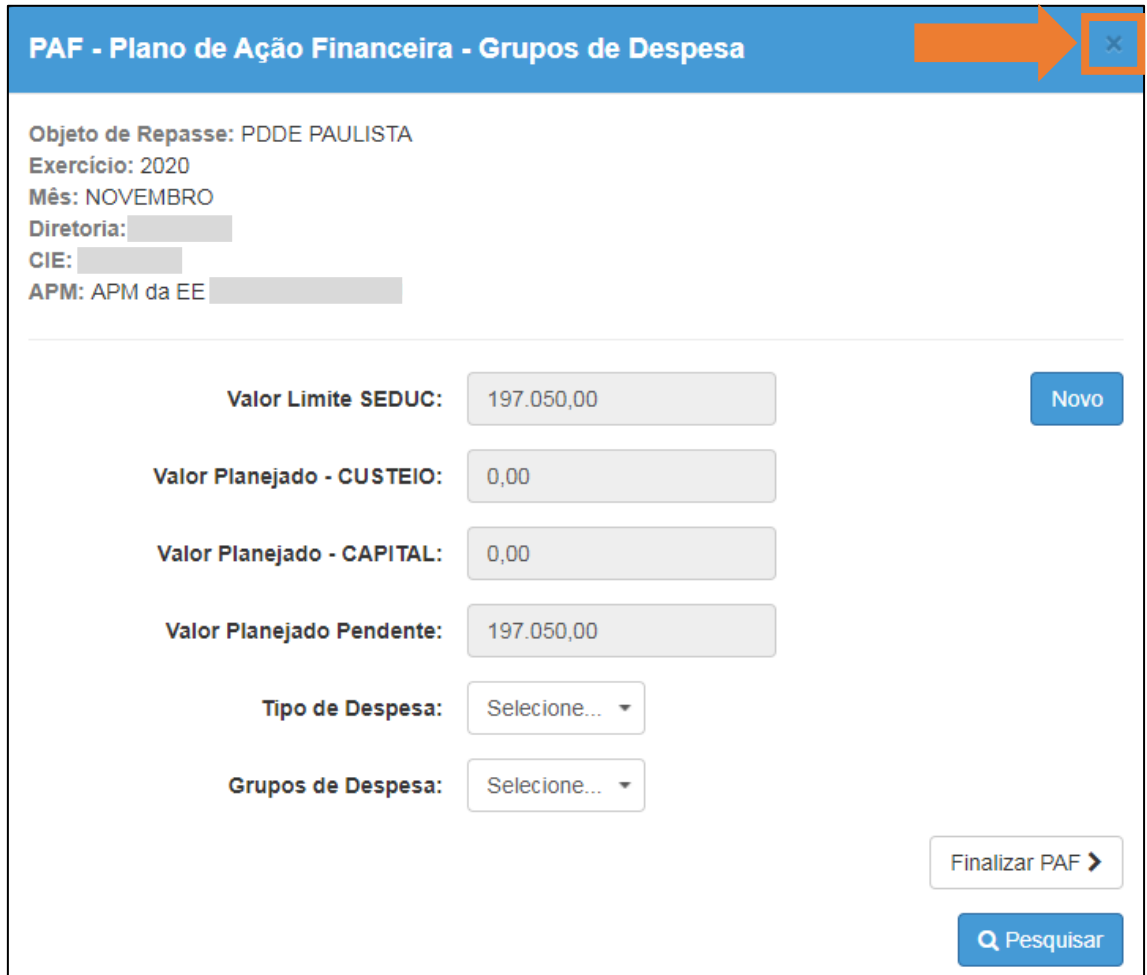

#### <span id="page-12-0"></span>Incluir saldo da conta

15. Para incluir o saldo atual da conta clique no ícone da lupa (  $\bullet$  ) na coluna "**Saldo Atual em Conta**"

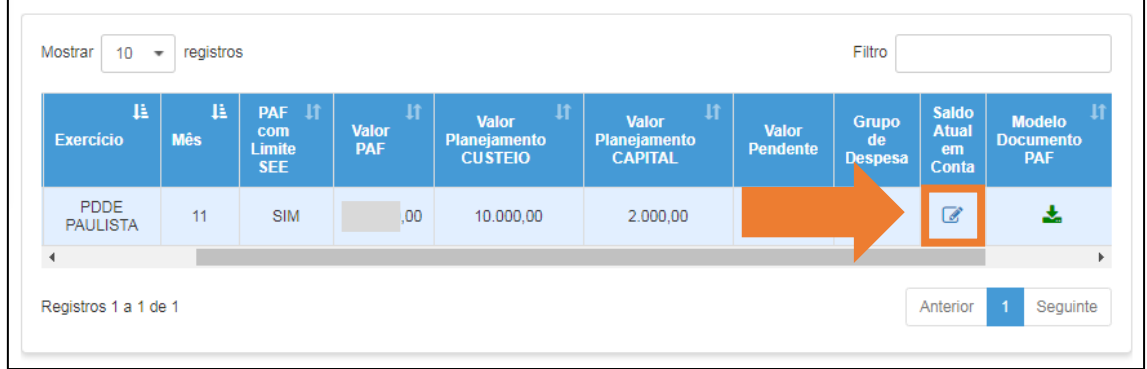

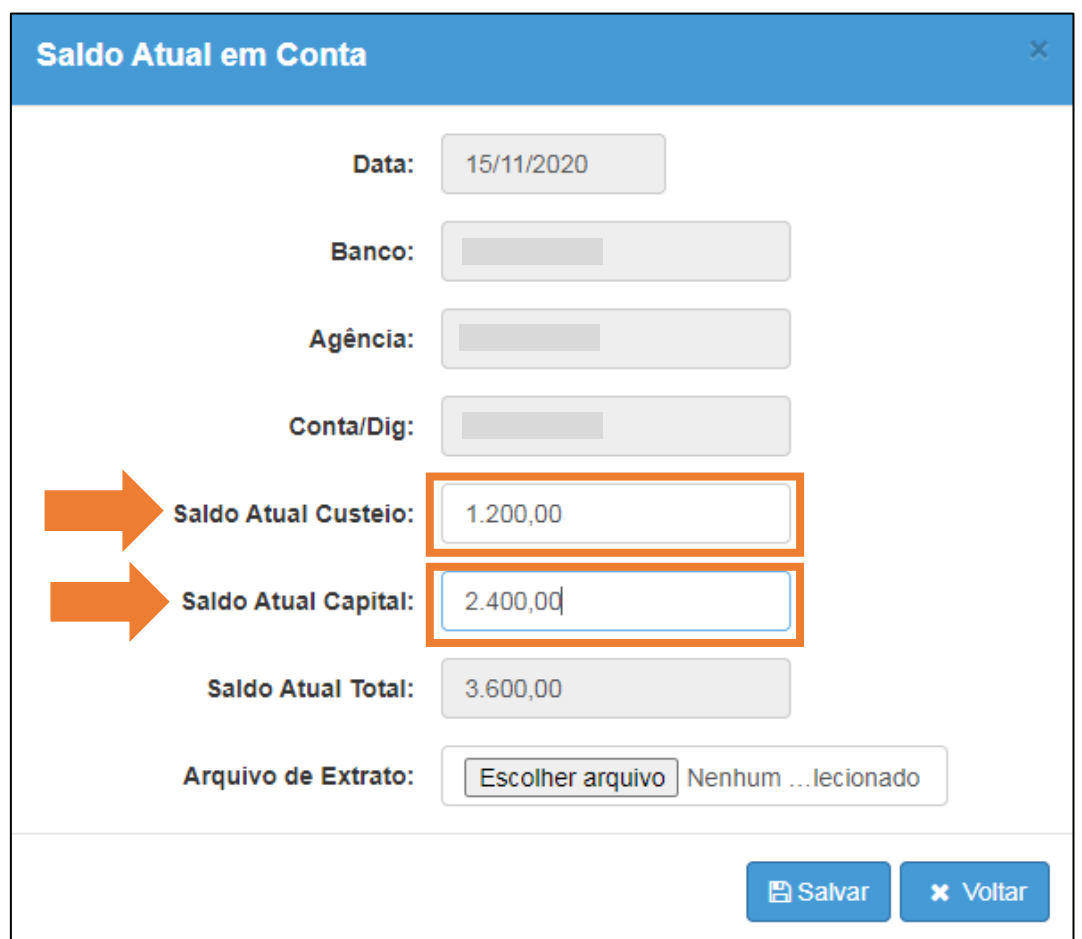

16.Informe o "**Saldo Atual de Custeio**" e o "**Saldo Atual de Capital**"

**IMPORTANTE:** Caso não tenham ocorrido despesas na conta bancária indicada na SED e, o recurso tenha sido aplicado em conta de investimento, então, será necessário efetuar os seguintes procedimentos:

a. Acessar o módulo de prestação de contas do PDDE Paulista na SED, por meio do caminho **Financeiro (1) >> Prestação de Contas (2) >> Prestar Contas (3) >> PDDE Paulista (4)**

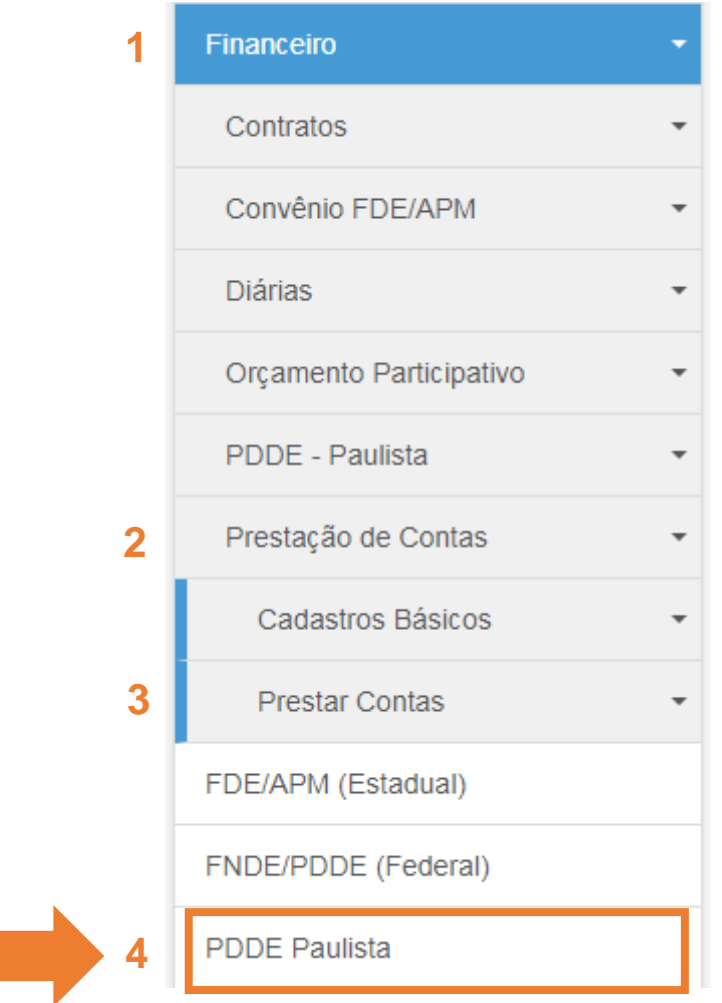

b. Lançar os rendimentos de aplicação, distribuindo os valores entre custeio e capital de forma livre, acessando **Receita (1) >> Rendimentos (2) >> + Novo (3)**

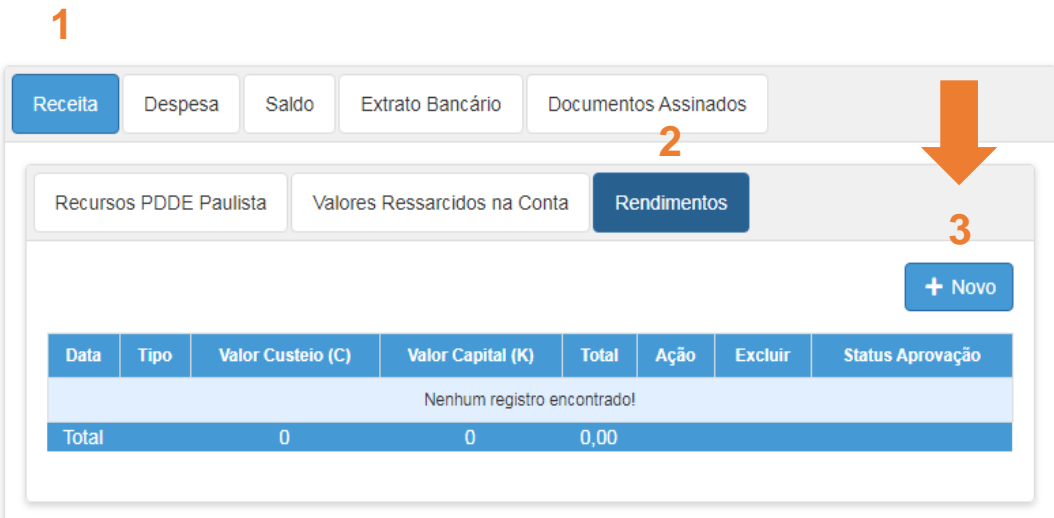

c. Em seguida, voltar no módulo "**PAF**", para lançar o saldo atual de custeio e capital, considerando o rendimento lançado na prestação de contas.

**IMPORTANTE:** Os campos de saldo atual validam o total de recurso repassado na conta somado com o total dos rendimentos. Desta forma, não é possível lançar no campo de saldo atual um valor maior do que o valor recebido, mais, o valor de rendimento).

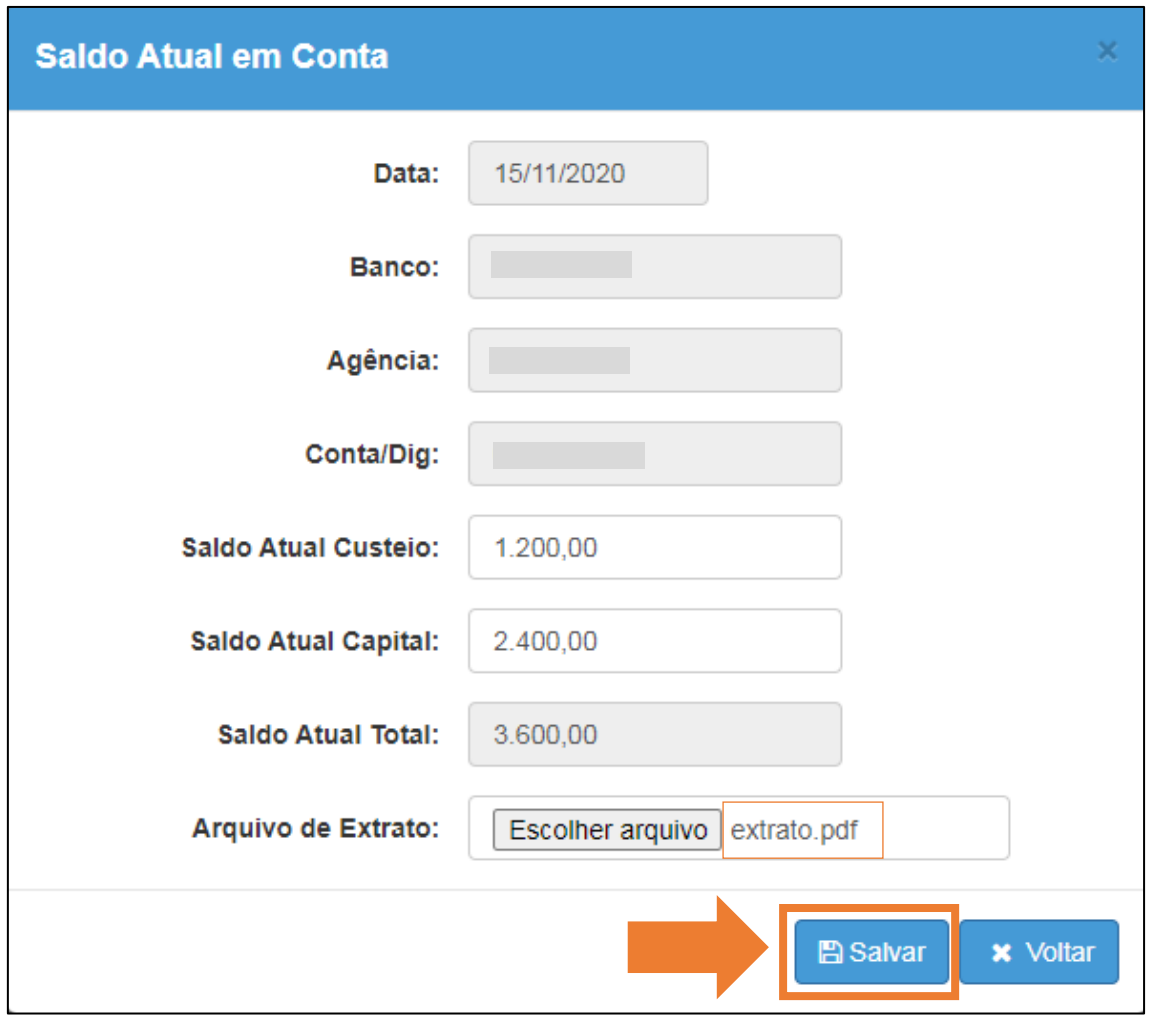

17.Clique em "**Salvar**" para incluir o "**Arquivo de Extrato**"

#### <span id="page-15-0"></span>Obter modelo de documento do PAF

18. Clique no ícone (  $\stackrel{\bullet}{\bullet}$  ) para baixar o "**Modelo de Documento PAF**"

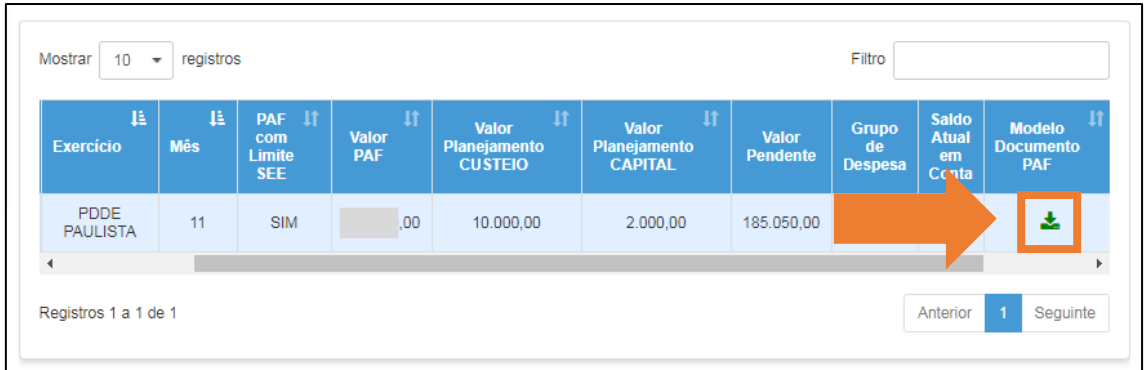

#### <span id="page-16-0"></span>Enviar documento do PAF

19.Após preencher e assinar o modelo baixado na etapa anterior, clique no

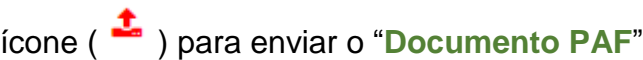

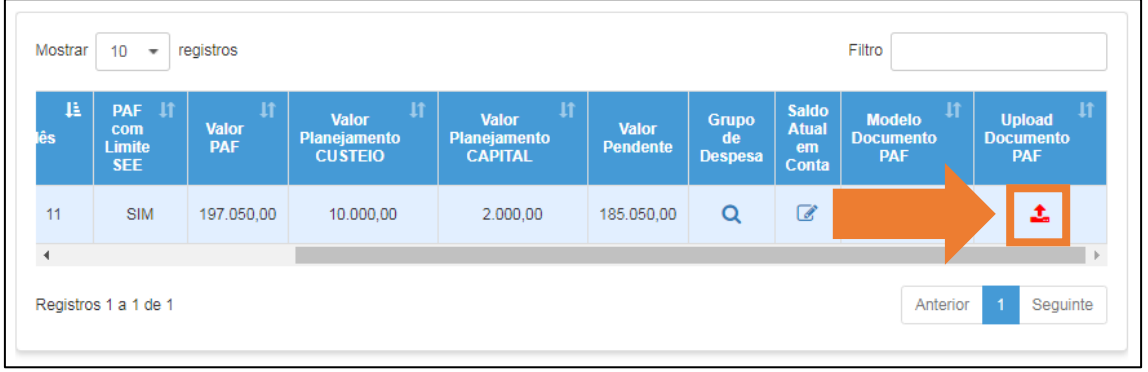

#### 20.Preencha a "**Descrição**"

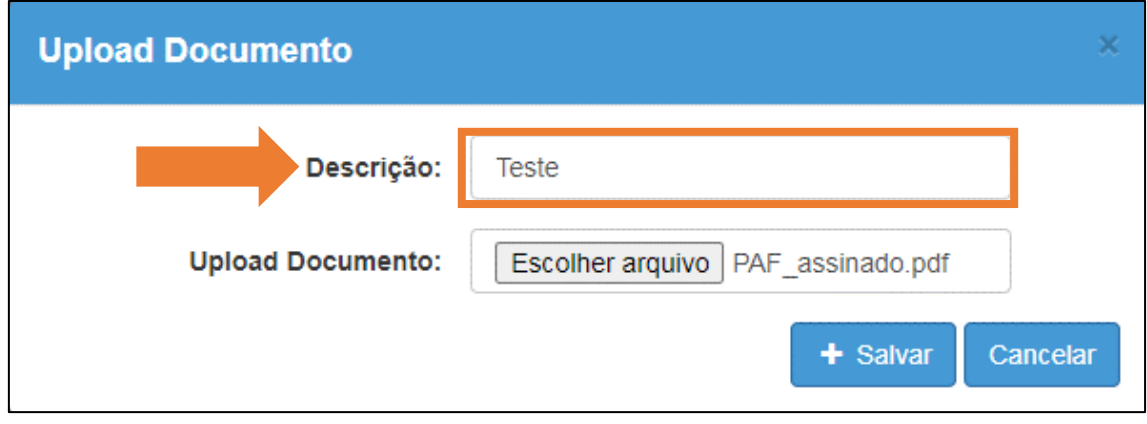

21.Clique em "**Escolher arquivo**" no campo "**Upload do Documento**",

selecione o arquivo e clique em abrir. O nome do arquivo selecionado é exibido ao lado do botão.

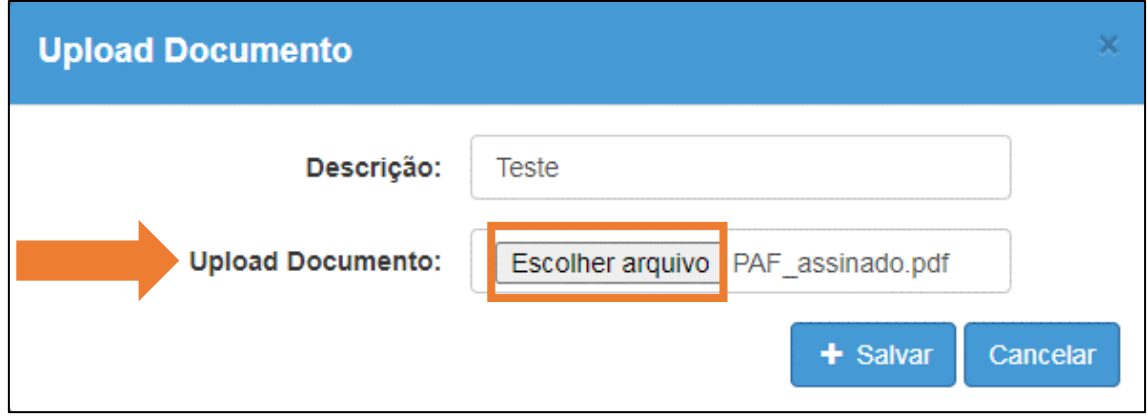

#### 22.Clique em "**+Salvar**"

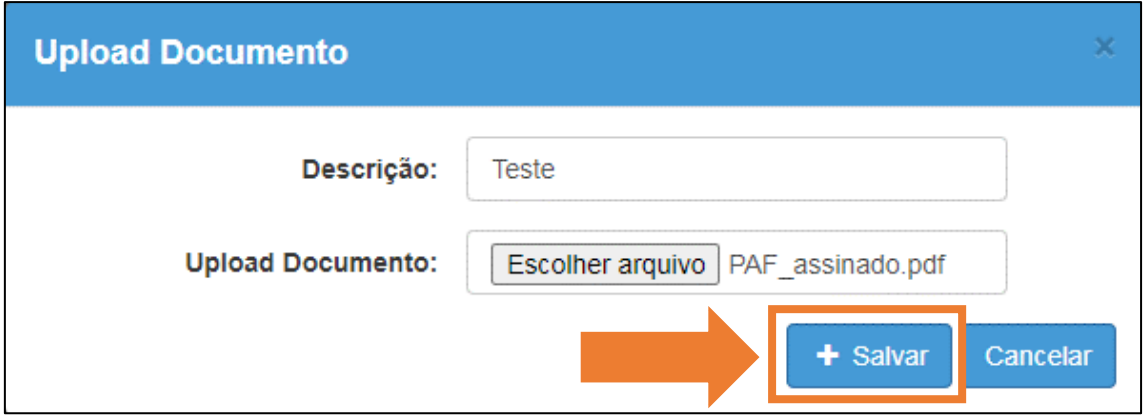

#### <span id="page-17-0"></span>Baixar, Alterar ou Excluir Documento

23.Observe que após enviar o arquivo o ícone muda para cor verde. Caso seja necessário **baixar o documento enviado** ou **atualizar/excluir o** 

documento basta clicar no ícone ( $\frac{1}{2}$ )

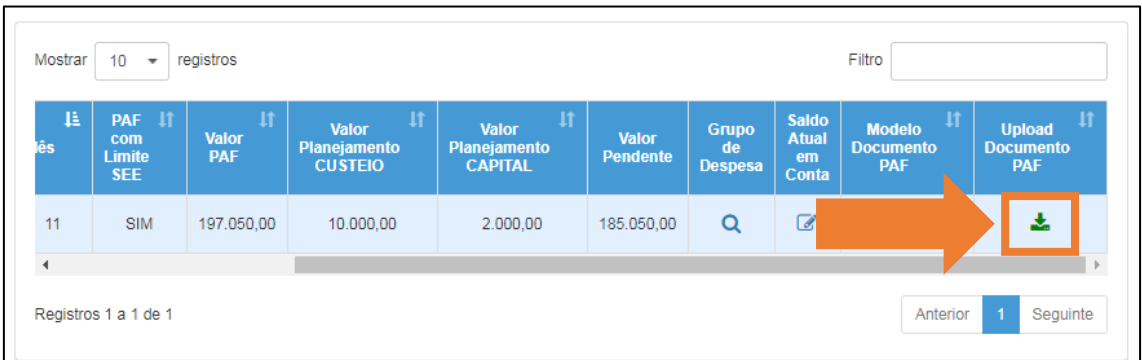

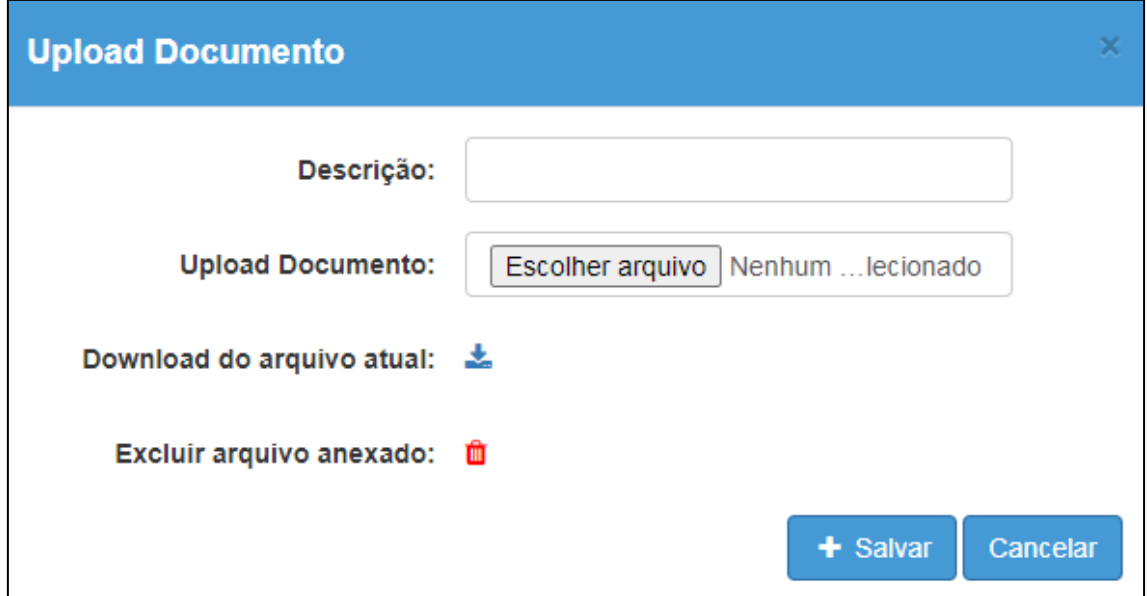

#### <span id="page-18-0"></span>Finalizar o PAF

1. Para finalizar o PAF, clique no ícone da lupa ( ) na coluna "**Grupo de Despesa**"

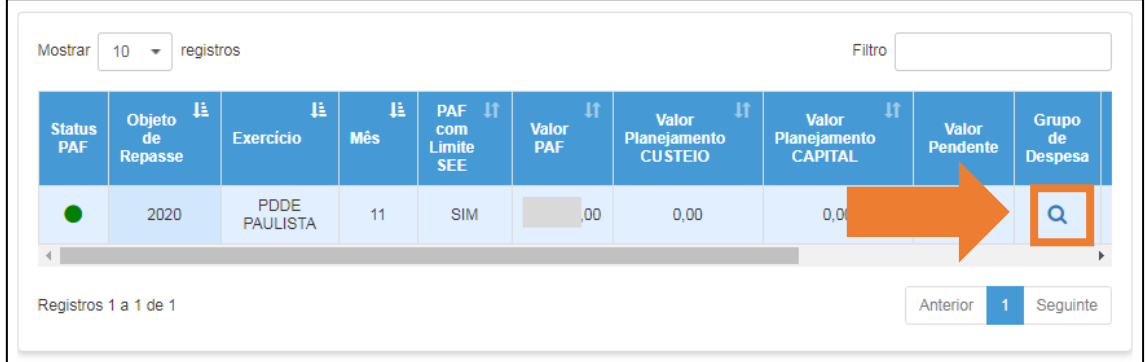

2. Verifique se os valores planejados para custeio e capital estão corretos e clique no botão "**Finalizar PAF**"

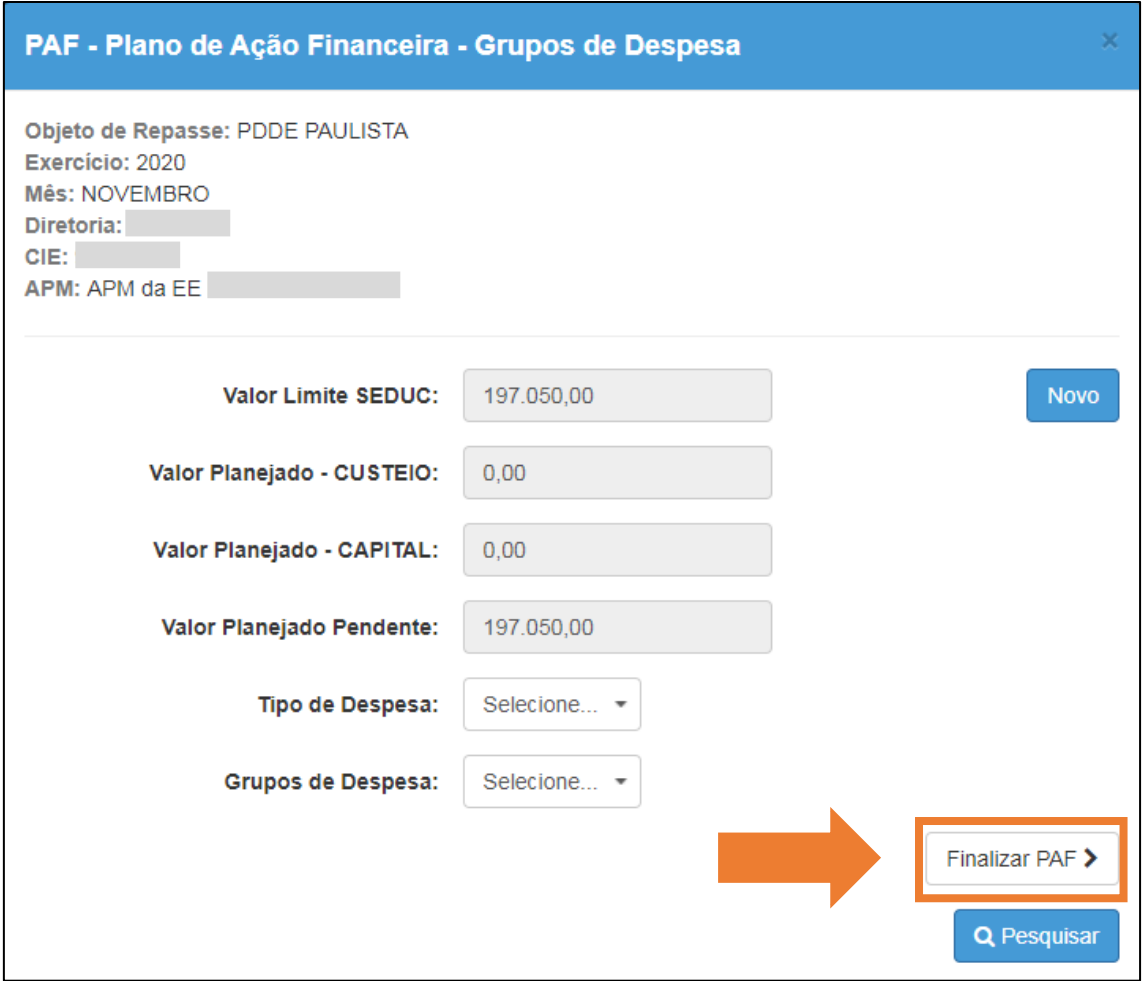

**IMPORTANTE:** Após a finalização do PAF, não será possível editar os valores planejados para custeio e capital. As escolas poderão alterar o PAF ao longo do ano, apenas no que se refere aos **"Grupos de Despesas"**, mediante justificativa e, cabe ressaltar que o valor de custeio não poderá ser utilizado em capital, nem vice e versa.

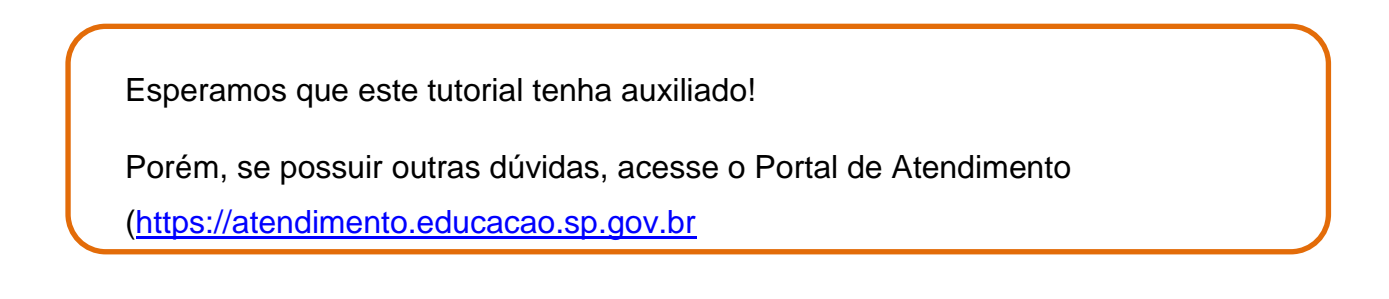